How to edit pdf file in word mac

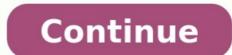

A . docx file will open quite happily in Word for Mac, of course, but it can also be edited in Pages, the nearest thing to a first-party Apple equivalent. Simply drag the file on to Pages or Word in your dock and it'll open in the chosen application. Additionally, why can't I edit a Word document on my Mac? Why can I not edit my Word document on Mac? The "Your account doesn't allow editing on a Mac" warning in Office 365 can be caused by broken or outdated permissions. You can try and fix it with a free edition of this app (Apple-notarized version). Similarly, how do I enable editing on a Word document on a Mac? Go to File > Info. Select Protect document. Select Enable Editing. In this regard, how do I edit an existing Word document? Click Edit Document > Edit in Word for the web to make changes to a document. When you open a document from OneDrive, Word for the web displays it in Reading view. To make changes to your document, switch to Editing view, where you can add and delete content and do other things, such as: Add tables and pictures. Furthermore, how do I edit a document on a Mac? Open the editing mode by clicking in the top toolbar. Click on the blank space to preserve your changes. If it happens with a particular document, only, most likely some sort of document protection has been applied. If you are using a recent version of Word, try Review tab | Restrict Editing and see if there is a button labeled Stop Protection, which you should click. For earlier versions, try Tools | Unprotect. Where is edit in Word for Mac? How do I edit a DOCX file on a Mac? Open TextEdit by going to the Applications folder. Select the DOCX document and then click Open. Now you can view and edit the document. Open Pages on your Mac by going to the Applications folder. Find your document and click Open. Edit your document in Pages. How can I edit a document? On your Android phone or tablet, open a document in the Google Docs app . Tap Edit. To select a word, double-tap it. Move the blue markers to select more text. Start editing. To undo or redo an action, click Undo or Redo. How can I write on a PDF Mac? Add text to any PDF on a Mac. Simply drag and drop it to the editor, or select the Select A File button. Once your file has uploaded, select the Add Text Comment tool from the toolbar. Type in all the text you need. You can also change the font size and color. Why can't I edit a PDF on my Mac? If you double-click on any pdf file in OS X it will allow you to edit the pdf file. You can't change what's already in the pdf document. How do I edit a document in Preview Mac? To Edit a PDF file, click the Edit button in the toolbar of the Preview window. This opens the editing toolbar. The tools for editing PDFs are different than the ones that appear when editing toolbar. The tools for editing PDFs are different than the ones that appear when editing toolbar. processing document To open Pages, click the Pages icon in the Dock, Launchpad, or Application folder. If the template chooser doesn't appear, click New Document in the basic category. Start typing. How can I edit a Word document on a Mac without Word? Editing a . docx file will open quite happily in Word for Mac, of course, but it can also be edited in Pages, the nearest thing to a first-party Apple equivalent. Simply drag the file on to Pages or Word in your dock and it'll open in the chosen application. How do I edit a DOCX file? To edit, click Edit Document in the top left corner and select Edit in Word Online. The document will then open in the editor and allow you to make changes to the document. To edit a document. To edit a documen You just have to buy this 365 software separately, because it's not included with a MacBook by default. We have a lot of Office 365 suites that are specially created for your Mac. How do I edit a Word document in an email? Right click on the attachment and choose "Save As", "Download" or "Save to my Computer". 2. Then go to where you saved it. I recommend saving to the Desktop, then double click on the document and see if it opens in Word or WordPad and if you are allowed to edit it. How can I edit a Word document for free? Upload the document to Microsoft OneDrive website. It will open in Microsoft Word Online, a free web-based version of Word. You can even edit documents in Word Online—no purchase necessary. You just have to use your browser. How do I edit a Word document without office? Register for a Google Drive. After it uploads, you can open it. Google Docs will open in a new tab. You're now free to view and edit the file as you wish. Save the file to your PC or device if needed. How do you write on a Macbook Air? How do I write a letter on my macbook Air? How do I write a letter on my macbook Air? How do I write a letter on my macbook Air? How do you write a document on a Macbook? Is there a free PDF editor for Mac? PDFescape runs a close second to PDF Candy, offering very good annotation and form-creation and editing tools for its free service. (There are also two paid tiers.) Mac users need look no further than the PDF-editing tools that come with their MacBook or iMac. How do I edit PDF in Word? Go to File > Open. Find the PDF and convert its contents into a format that Word can display. After your edits, you save it as a Word doc or a PDF. How do you you right click on a Mac? Control-click on a Mac is similar to right-click on a Windows computer—it's how you open shortcut (or contextual) menus on a Mac. Control-click: Press and hold the Control-click: Press and hold the Control-click an icon, a window, the toolbar, the desktop, or another item. Can I edit text in Preview? 1 Open the Word document you want to edit. Find the document you want to edit, and double-click on its name to open the text file. 2 Click the Layout tab at the top. This button is located above the toolbar ribbon. Advertisement 3 Click the Margins menu on the top-left. This is the first option on the Layout ribbon. It will open your document's margin options on a drop-down menu. 4 Select the document margin you want to use. You can see the exact margin indent values below each option. If you don't like any of the options here, click Custom Margins at the bottom, and manually enter the margin indent values you want to use. 5 Select a paragraph or section to customize the margin indent and spacing. You can manually customize the margin indent and spacing options of a paragraph or section to customize the margin indent values you want to use. 5 Select a paragraph or section in your text without affecting the overall margins of your document. 6 Fill out the Indent and Spacing values on the toolbar. You can find these sections in the middle of the Layout ribbon. Indent will allow you to customize the selected region's margins from left and right. Spacing will allow you to make the space above or below the selected region larger or smaller. 7 Click the Orientation menu next to Margins. This will open your document's page orientation options on a drop-down menu. 8 Select Portrait or Landscape on the menu. Click the Size menu next to Orientation. This will open a list of available paper size configurations you can use for your document's page orientation. This will help you accurately preview your document's print output on the paper size you're planning to use. 11 Click the Columns in your text document. You can select a paragraph or section in your document and apply your columns here if you want to use different numbers of columns in different parts of your text. 12 Select the number of columns, and make one of them wider than the other one. If you want to manually customize your column number, size, and spacing, click More Columns at the bottom. Advertisement 1 Click the Design toolbar in the upper-left corner. It will open your design tools on the ribbon. 2 Click the Themes button. This is the first option on the Design toolbar in the upper-left corner. It will open your document theme options on a drop-down menu. 3 Select a theme on the drop-down menu. Click on a theme to see different design variations will be listed next to it on the Design ribbon. 4 Click the Colors button. This button is located towards the right-hand side of the toolbar ribbon. It will open a drop-down menu of different color palettes you can use. 5 Select a color palette. Click the selection to the selected color palette. 6 Click the Fonts button. This will open a list of all the available fonts you can use for your text. 7 Select the font you want to use in your document. This will filter the themes on the ribbon, and only show themes with your selected font. 8 Click a design theme on the toolbar ribbon. Find an interesting design and click on it to apply the themes will change all the heading and spacing stylings in your document whereas some other will do as little as only changing your font. Advertisement 1 Click the Home tab on the top-left. This button is in the upper-left corner of your document. It will open your text styling tools on the top-left. you want to select the entire document, press Control+A on Windows, or # Command+A on Mac. 3 Click the icon next to the Font field. This field shows the current size of your text next to the Font field. 6 Select an alignment position for your text. The alignment buttons look like aligned, centered, and justified paragraph icons in the middle of the Home toolbar. You can align your text left, center it, align it right, or justify it. 7 Click the Line and Paragraph Spacing button. This button looks like a paragraph icon with two blue arrows next to it. It will open your spacing options on a drop-down menu. 8 Select the spacing option you want to double-space your text, select 2.0 here. Advertisement Ask a Question Advertisement This article was co-authored by wikiHow Staff. Our trained team of editors and researchers validate articles for accuracy and comprehensiveness. wikiHow's Content Management Team carefully monitors the work from our editorial staff to ensure that each article is backed by trusted research and meets our high quality standards. This article has been viewed 16,327 times. Coauthors: 1 Updated: October 20, 2018 Views: 16,327 Categories: Microsoft Word Print Send fan mail to authors Thanks to all authors for creating a page that has been read 16,327 times.